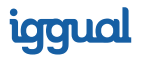

### **Mini proyector MP720p HDMI WiFi**  BT Android

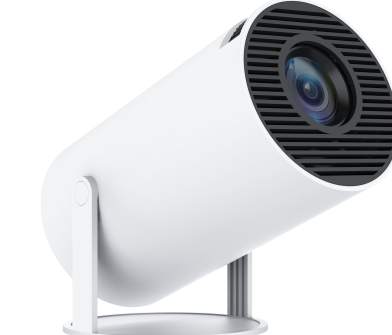

### **Proyector Mando de control remoto Menú aplicaciones Menú configuración**

Ingresa para configurar la Red, Bluetooth, Idioma, Otras Configuraciones, Proyección, Audio, Fecha y Hora.

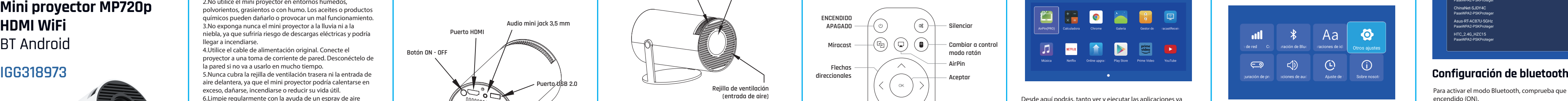

Guía de instalación rápida

1.El mini proyector no es resistente al polvo ni al agua. 2.No utilice el mini proyector en entornos húmedos, polvorientos, grasientos o con humo. Los aceites o productos químicos pueden dañarlo o provocar un mal funcionamiento. 3.No exponga nunca el mini proyector a la lluvia ni a la niebla, ya que sufriría riesgo de descargas eléctricas y podría llegar a incendiarse.

7. Maneje con cuidado el mini proyector. Sujete firmemente la base cuando vaya a girarlo y no lo fuerce (puede girar de 0º a 180º).

4.Utilice el cable de alimentación original. Conecte el proyector a una toma de corriente de pared. Desconéctelo de la pared si no va a usarlo en mucho tiempo.

5.Nunca cubra la rejilla de ventilación trasera ni la entrada de aire delantera, ya que el mini proyector podría calentarse en exceso, dañarse, incendiarse o reducir su vida útil. 6.Limpie regularmente con la ayuda de un espray de aire comprimido las aberturas del mini proyector. El polvo acumulado podría perjudicar la refrigeración del mini proyector.

- Acceder a la configuración WiFi y BLuetooth.
- Cambiar el idioma y ajustar la fecha y hora.
- Confirmar el zoom, modos de provección y audio.
- actualizar el rmware y volver a valores de fábrica.

Elige la red Wifi deseada y escribe la contraseña para conectarte a internet.

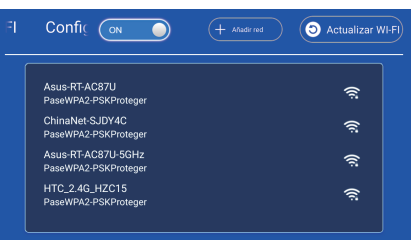

8.Nunca mire directamente a la luz mientras está en funcionamiento el mini proyector. La luz intensa podría dañar sus ojos y provocar un ligero dolor. 9.Este dispositivo no es un juguete. Manténgalo alejado del alcance de los niños. Un adulto debe estar presente siempre supervisando a los niños mientras se usa el mini proyector. 10.No intente desmontar, manipular ni arreglar el mini proyector bajo ningún concepto usted mismo. Contacte con el servicio técnico de iggual a través del correo

info@iggual.com.

Desde aquí podrás:

### **Menú de Red**

Comprueba que está encendida (ON) y que has actualizado la búsqueda de redes.

Desde aquí podrás, tanto ver y ejecutar las aplicaciones ya instaladas, como acceder a la tienda Play Store para instalar nuevas.

Distinguirás las aplicaciones por sus respectivos iconos y su nombre.

Pulsa atrás / retroceder para volver al menú anterior.

Para activar el modo Bluetooth, comprueba que esté encendido (ON).

Pulsa actualizar para buscar los dispositivos disponibles. Selecciona el dispositivo deseado para realizar el

emparejamiento.

Una vez emparejados, aparecerán como dispositivos emparejados, selecciona el deseado.

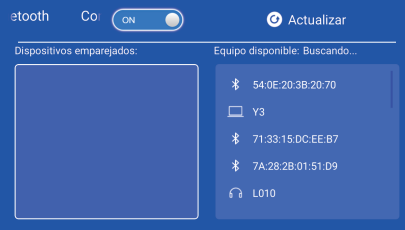

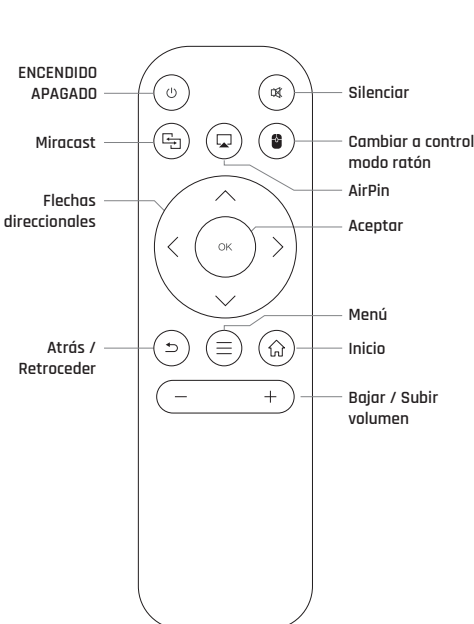

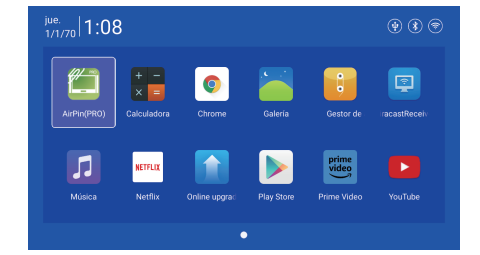

# **Rueda de enfoque Lente Rejilla de ventilación (entrada de aire)** موقتيها **Punto de rotación**

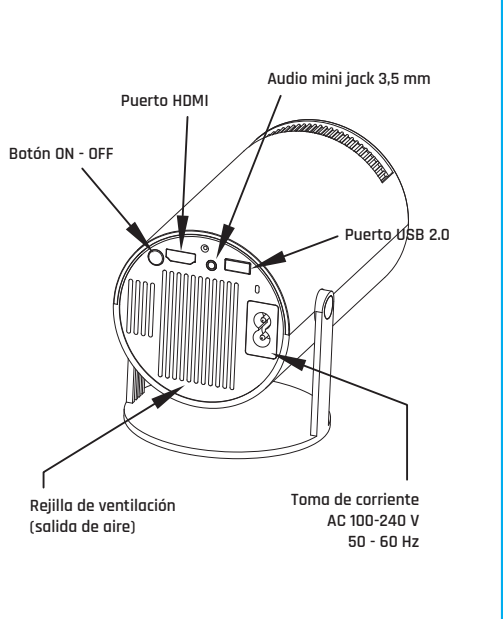

## **ATENCIÓN**

Desde aquí podrás cambiar el idoma de visualización y de escritura (la configuración del teclado cambiará).

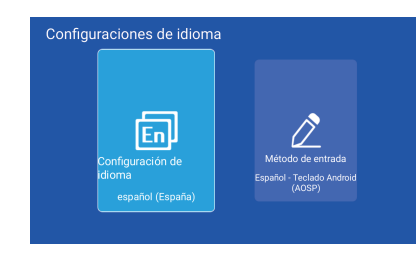

Desde aquí podrás:

- Ajustar el zoom de proyección.
- Cambiar el modo de proyección (espejo, horizontal, vertical)
- Realizar de forma manual la correción trapezoidal.

### Configuración de proyección

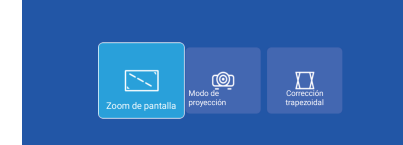

Asegúrate de que tanto el proyector, como el dispositivo, se encuentran conectados a la misma red Wifi.

Pantalla de inicio  $\rightarrow$  Mis Aplicaciones  $\rightarrow$  AirPlay $\rightarrow$  Abrir servicio AirPlay → Activar la función de espejo en el<br>teléfono → Conexión

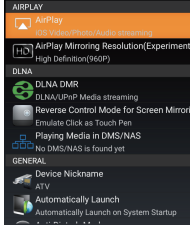

Desde aquí podrás cambiar y ajustar el formato de fecha y hora.

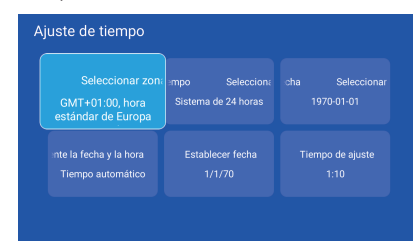

Asegúrate de que tanto el proyector, como el dispositivo, se encuentran conectados a la misma red WiFi.

Pantalla de inicio  $\rightarrow$  Mis Aplicaciones  $\rightarrow$  Miracast  $\rightarrow$  Abrir servicio de Miracast → Activar la función de espejo en el teléfono → Conexión

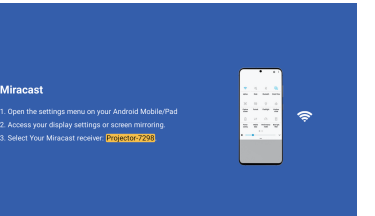

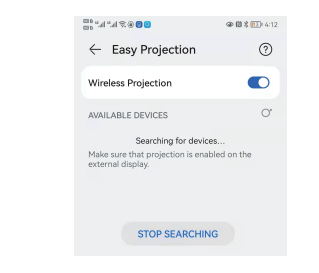

Desde aquí podrás restaurar el proyector y devolverlo a **COLLING DESCELLINA DESCELLINA DESCELLINA DESCELLINA DES**<br>Valores por defecto de fábrica valores por defecto de fábrica.

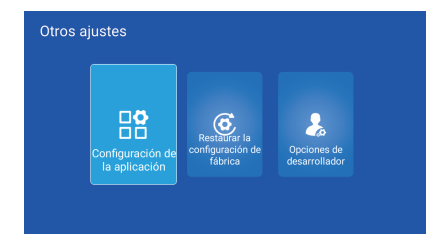

Desde aquí podrás ajustar el volumen. **Configuración de Audio**

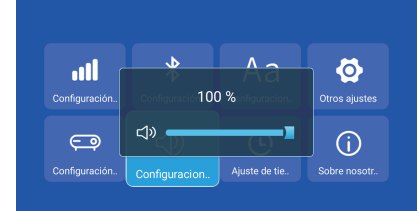

Por favor, no mires directamente hacia la lente en ningún caso una vez encendido el proyector y/o durante la proyección para evitar que la luz intensa dañe tus ojos.

Los niños deben usar el proyector bajo la supervisión de un adulto.

### Dispositivos iPhone

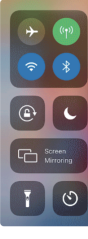

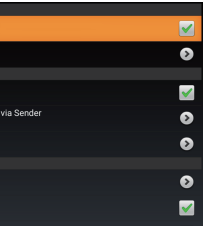

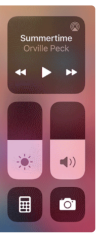

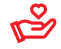

### Atención:

### **Configuración de Idioma Configuración de Proyección Configuración de Fecha y Hora Miracast AirPlay**

(siempre que esté conectado por HDMI).

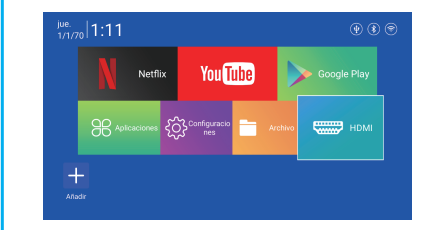

### **Menú HDMI**

### **Otros ajustes**